# Buy A&M Catalog/Punch-**Out Training**

TEXAS A&M UNIVERSITY SYSTEM

## Creation & Setup

### **Login to Buy A&M through Single Sign On**

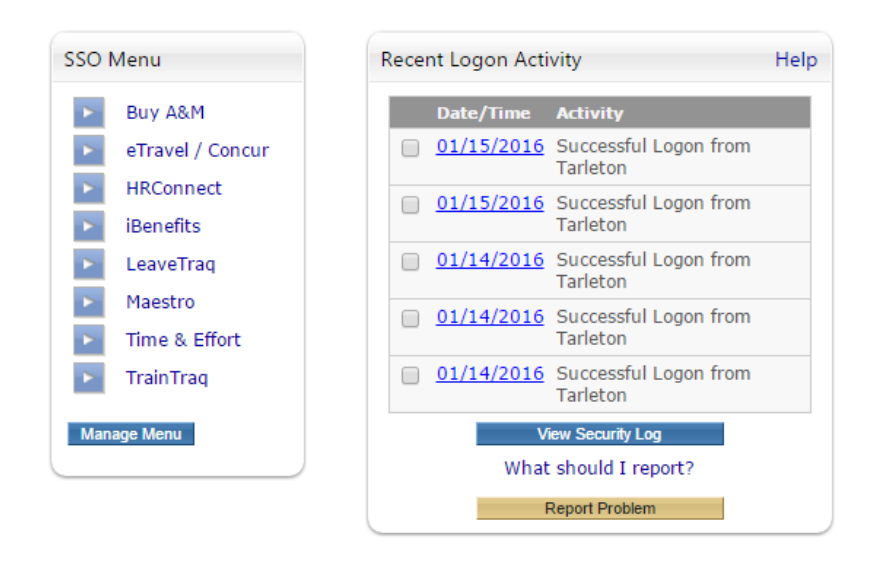

## Home Screen

### Upon Logging in you will be directed to the Buy A&M Home Screen

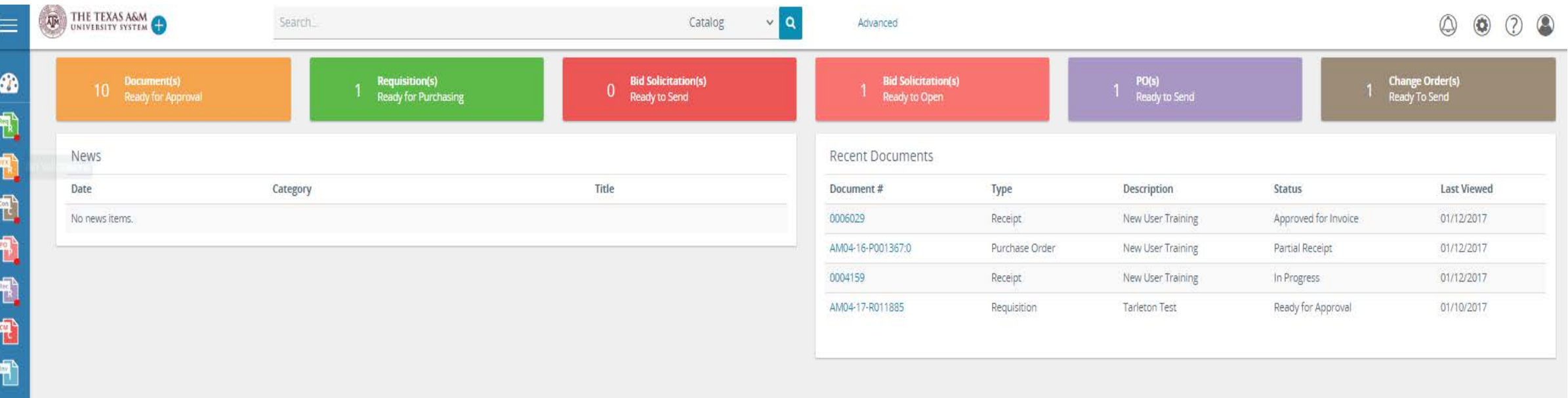

## Creating A Punchout Requisition

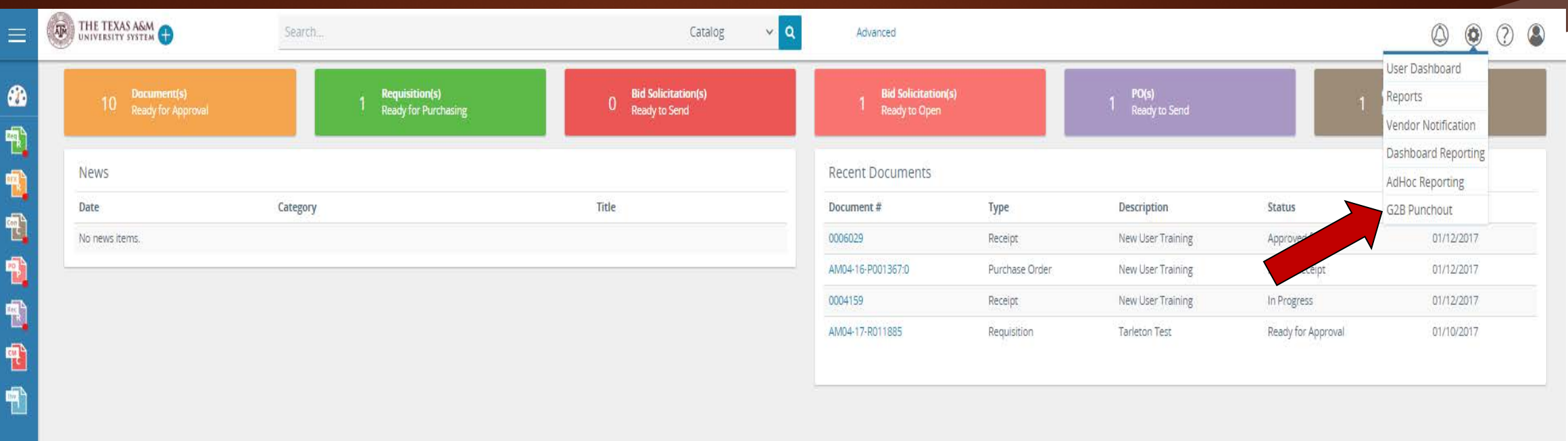

- Punchout's may be accessed using the gear icon on the menu bar
- Click on G2B Punchout

Upon selecting the G2B Punchout option you will be re-directed to the following screen

**G2B Punchout Shopping** 

60

钯

 $\mathbf{R}$ 

吧

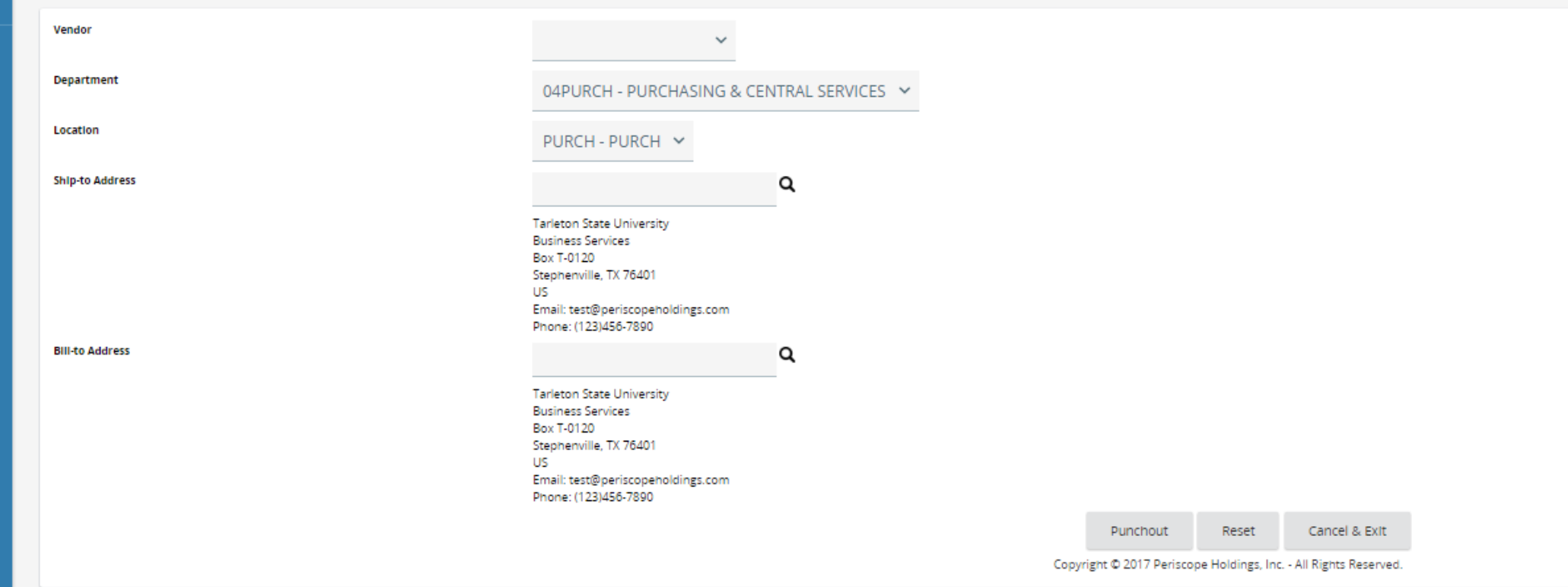

### Select the Vendor you would like to utilize from the drop down menu

 $\|\mathbb{B}\|$  of  $\mathbb{P}^2$  .

KE OF WE Q

 $\blacksquare$ 

 $\epsilon$ 

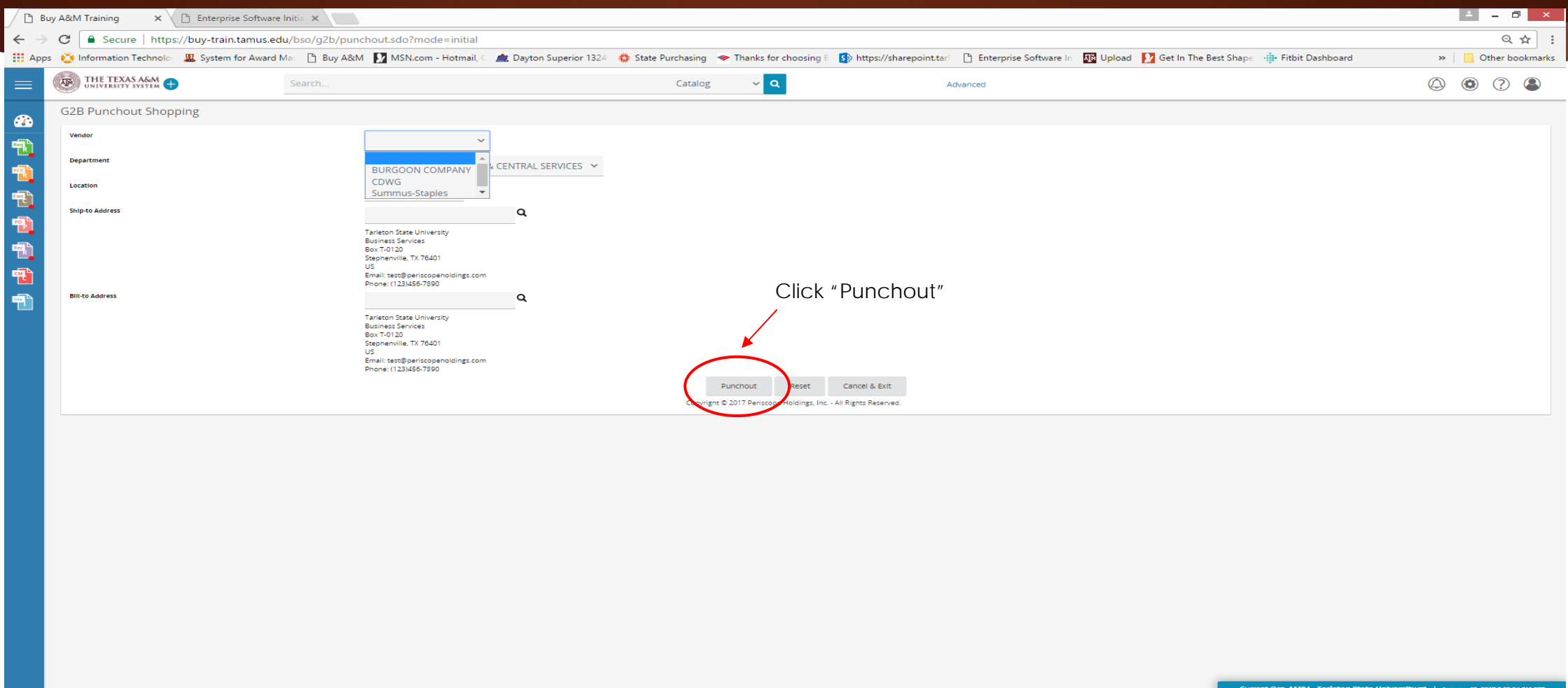

### You will be re-directed to the vendor's website

My Account  $\vee$   $\searrow$  Cart (0)

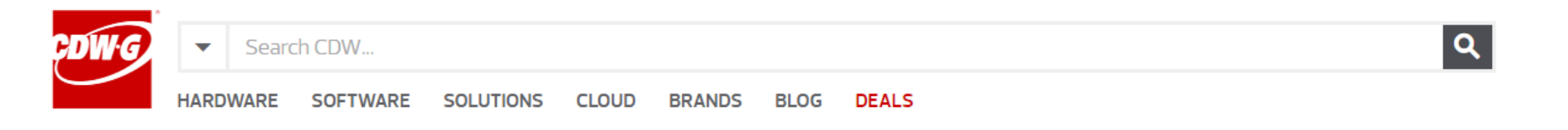

#### **Buy A&M Online Catalog**

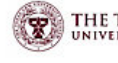

THE TEXAS A&M Welcome to the Texas A&M University System Online Catalog (Buy A&M). This site will provide account information, product offerings, and contract pricing on over<br>NAME UNIVERSITY SYSTEM TRO DOD of the ton techn 150,000 of the top technology products and services in the industry. CDW's just-in-time inventory model and multiple distribution centers will ensure you have the products and solutions you need when you need them.

#### **IMPORTANT NOTICES**

APPLE: Purchasing Apple products through this site is prohibited. Please contact your Purchasing Department or Apple directly for a quote.

To FInd the CDWG Account Manager for your school, please click the link below: CDW-G Account Managers for the Texas A&M System

To place an order via an account manager generated quote: · Enter your quote number In 'FInd my Quote' and click 'FInd' to retrieve your quote . Click the 'Add to Cart' button next to your quote · Continue shopping or Click on 'Transfer Cart' to return to the e-procurement system

To find order status, tracking information, and other order related information: · Enter your order number or PO number In 'FInd my Order' and click 'FInd' to retrieve your order

#### CDW-G's Deal of the Week

When navigating, click on the CDW.G logo in the upper left hand corner to return home. Return to CDW-G Catalog

If you need help or have product related questions please contact your CDWG Account Manager.

### Add the items you would like to purchase to your shopping cart

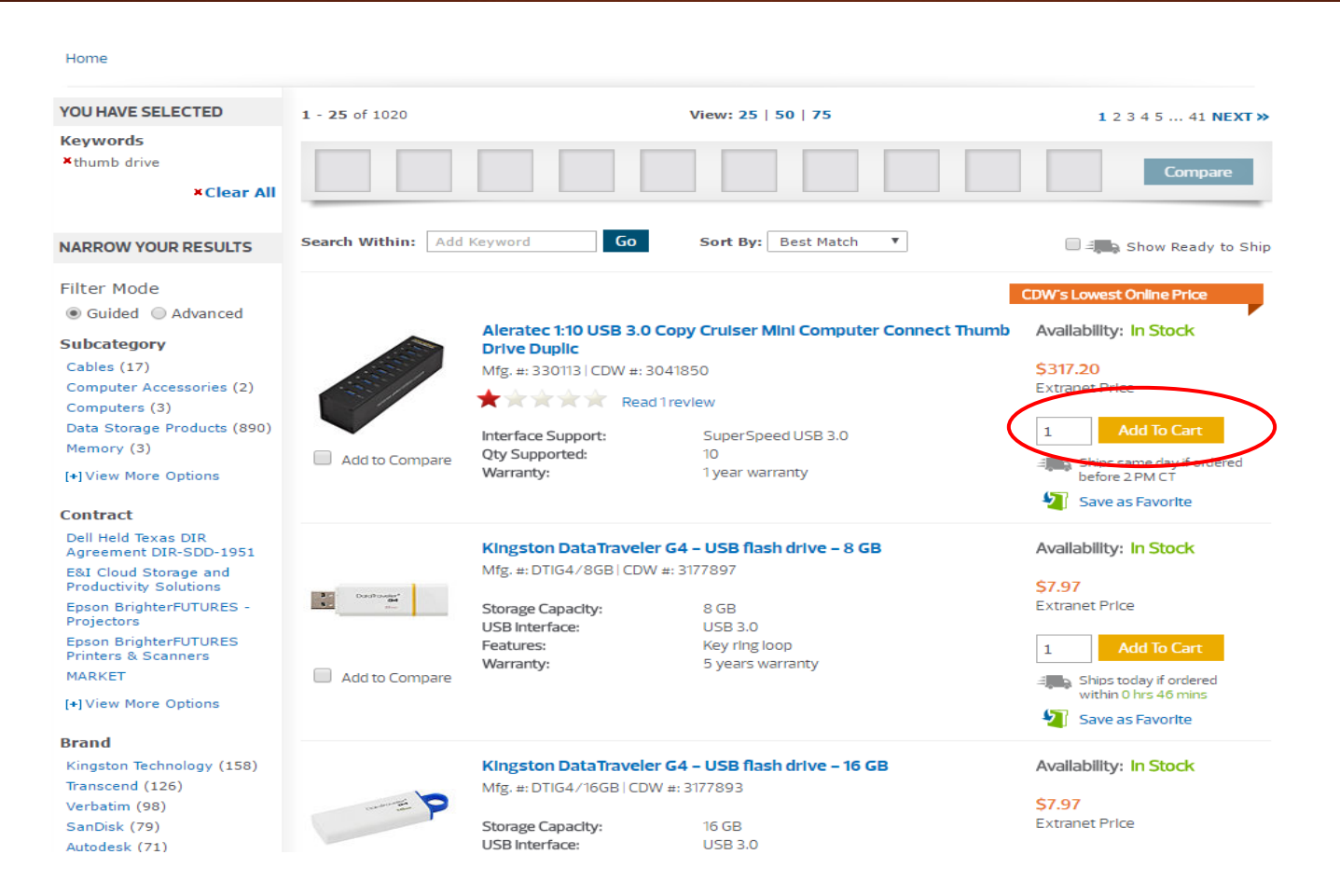

Once you have added all of your items to the cart click "checkout"

### **Shopping Cart**

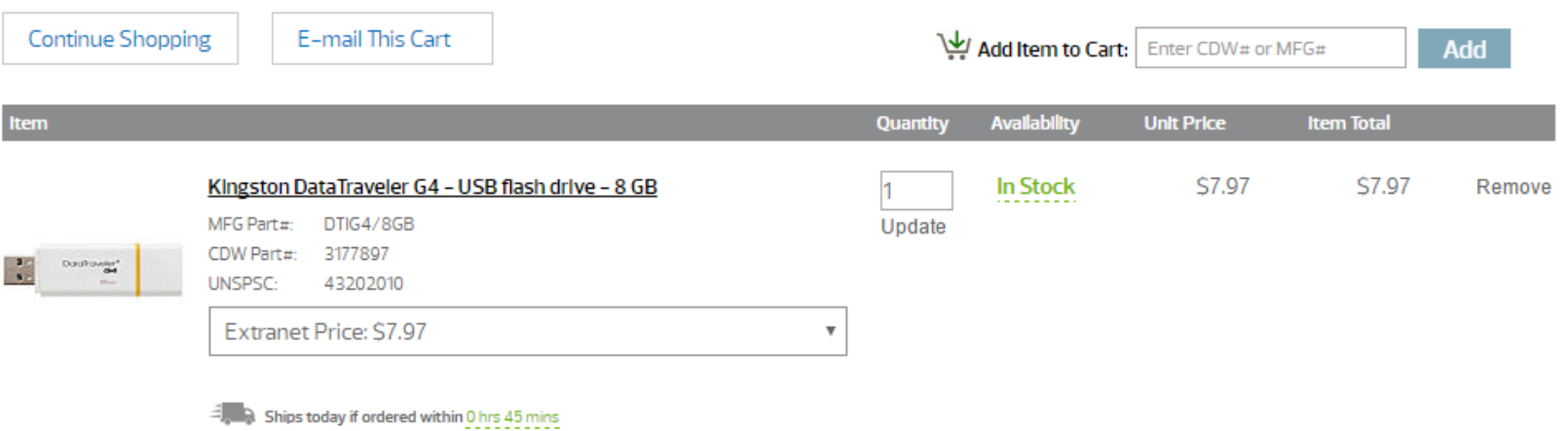

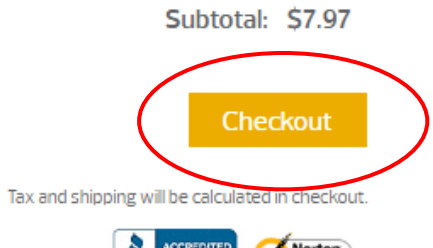

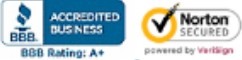

## Transfer Shopping Cart

**The Right Technology** 

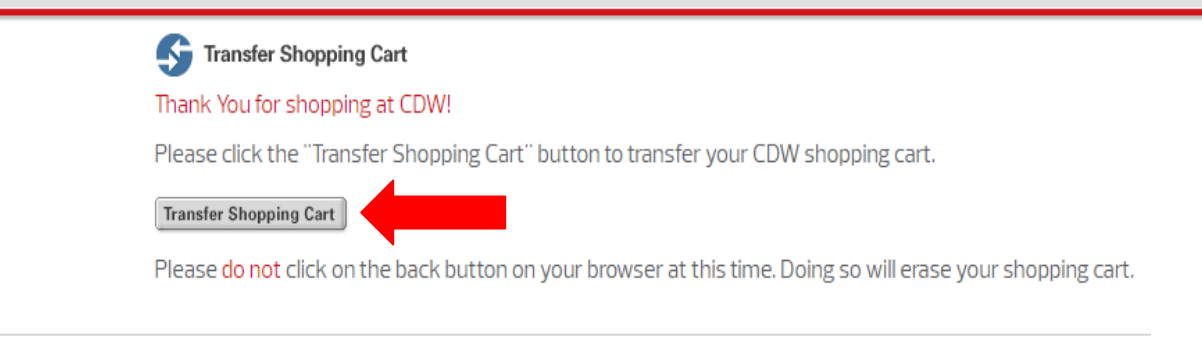

Final invoice might include an environmental recycling fee for certain products shipped to certain states.

- When you select check out from the Vendor website you will see this screen
- Click "transfer shopping Cart

After checking out from the companies website you will be directed to either choosing your Fiscal Year or to the General tab of your requisition.

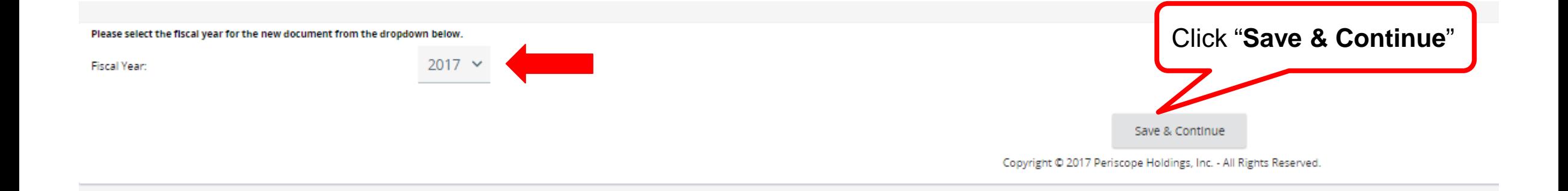

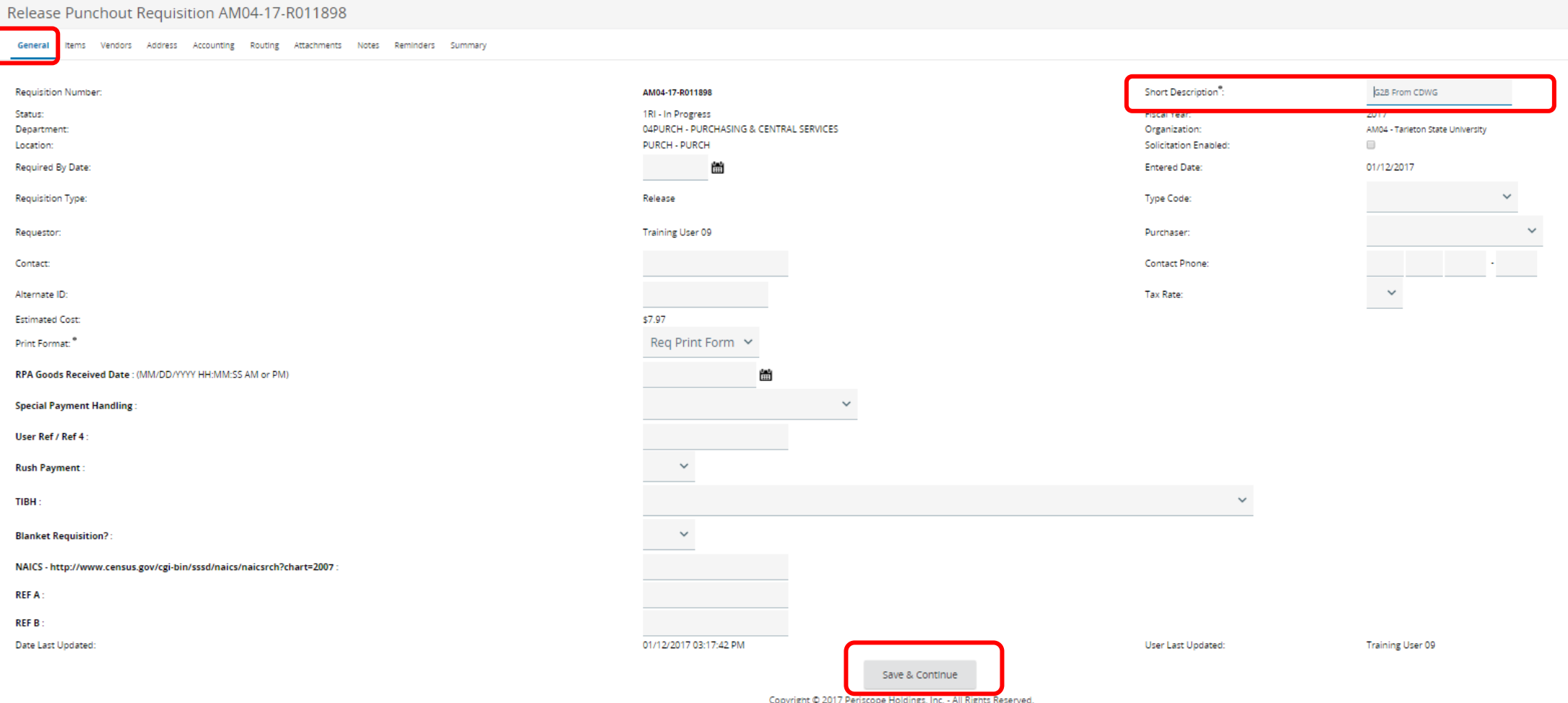

After you have transferred your shopping cart your requisition will be created and open in the general tab. Change the Short Description to the product(s) you are ordering. Click "**Save & Continue**" then click on the Items tab.

Look over your items to ensure they are correct. Since you have already selected the vendor and shipping address these tabs can be skipped. Click the Accounting tab

### Release Punchout Requisition AM04-17-R011898

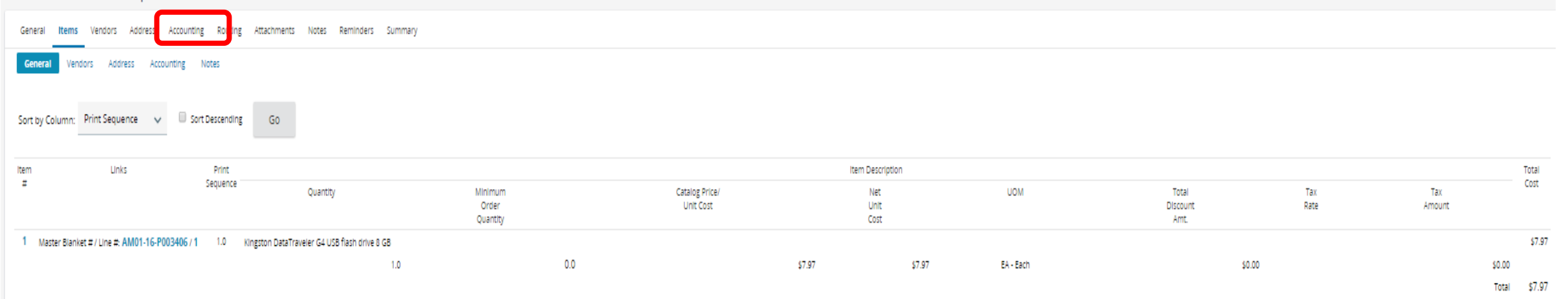

Status: 1RI - In Progress

Copyright @ 2017 Periscope Holdings, Inc. - All Rights Reserved.

## Accounting Tab

#### Release Punchout Requisition AM04-17-R011898

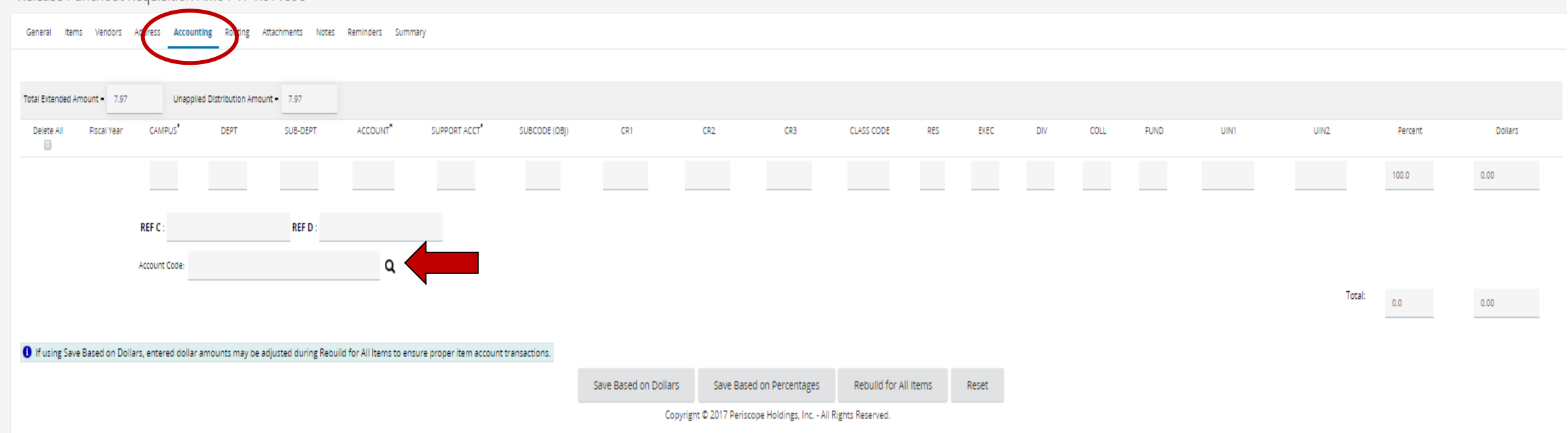

Status: 1RI - In Progress

Accounting must be added for all requisitions Search for your account using the looking glass

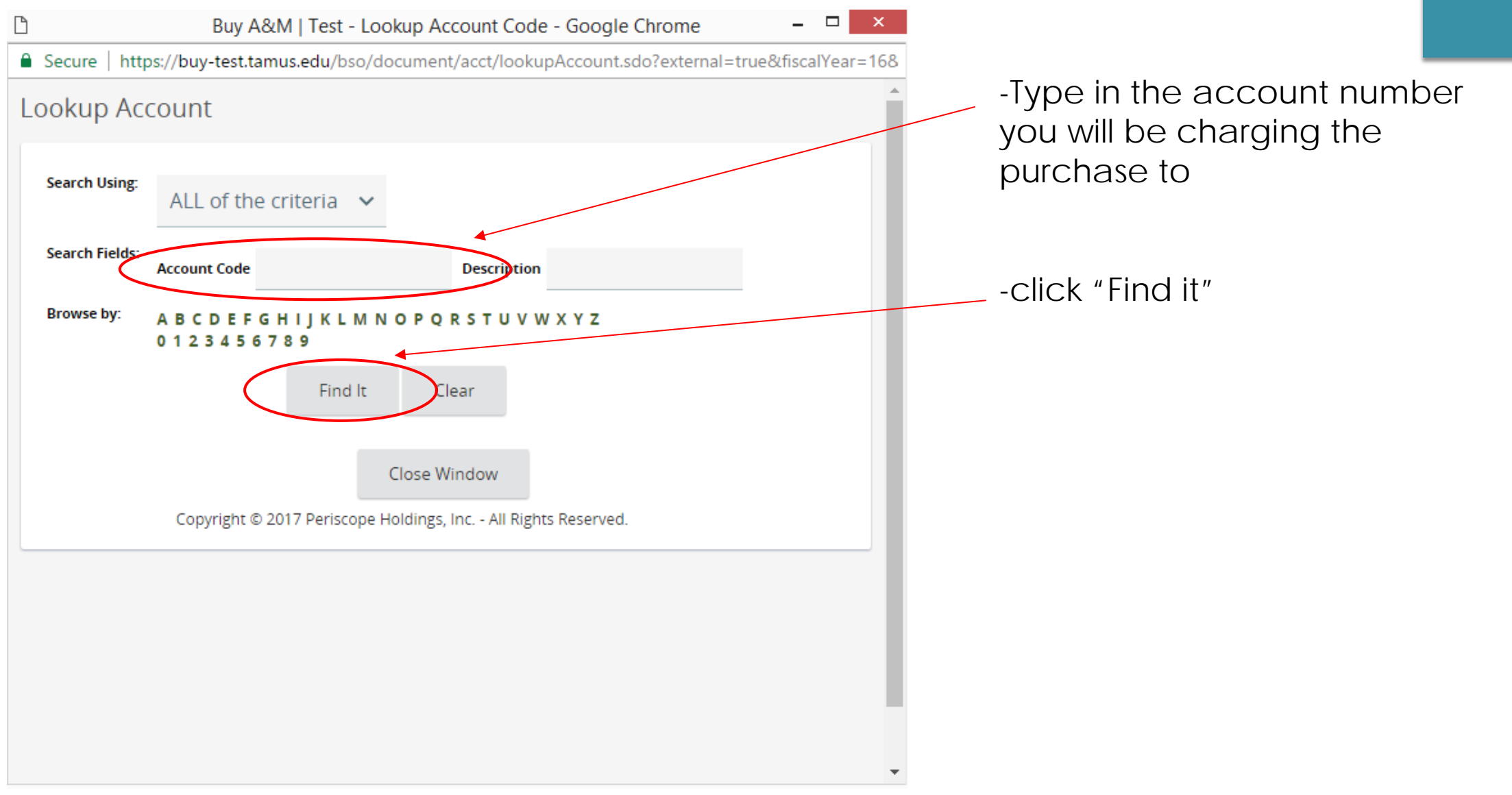

### Clicking on the magnifying glass will bring up the following search box:

### This will pull up a list of account numbers in the system that match the search criteria

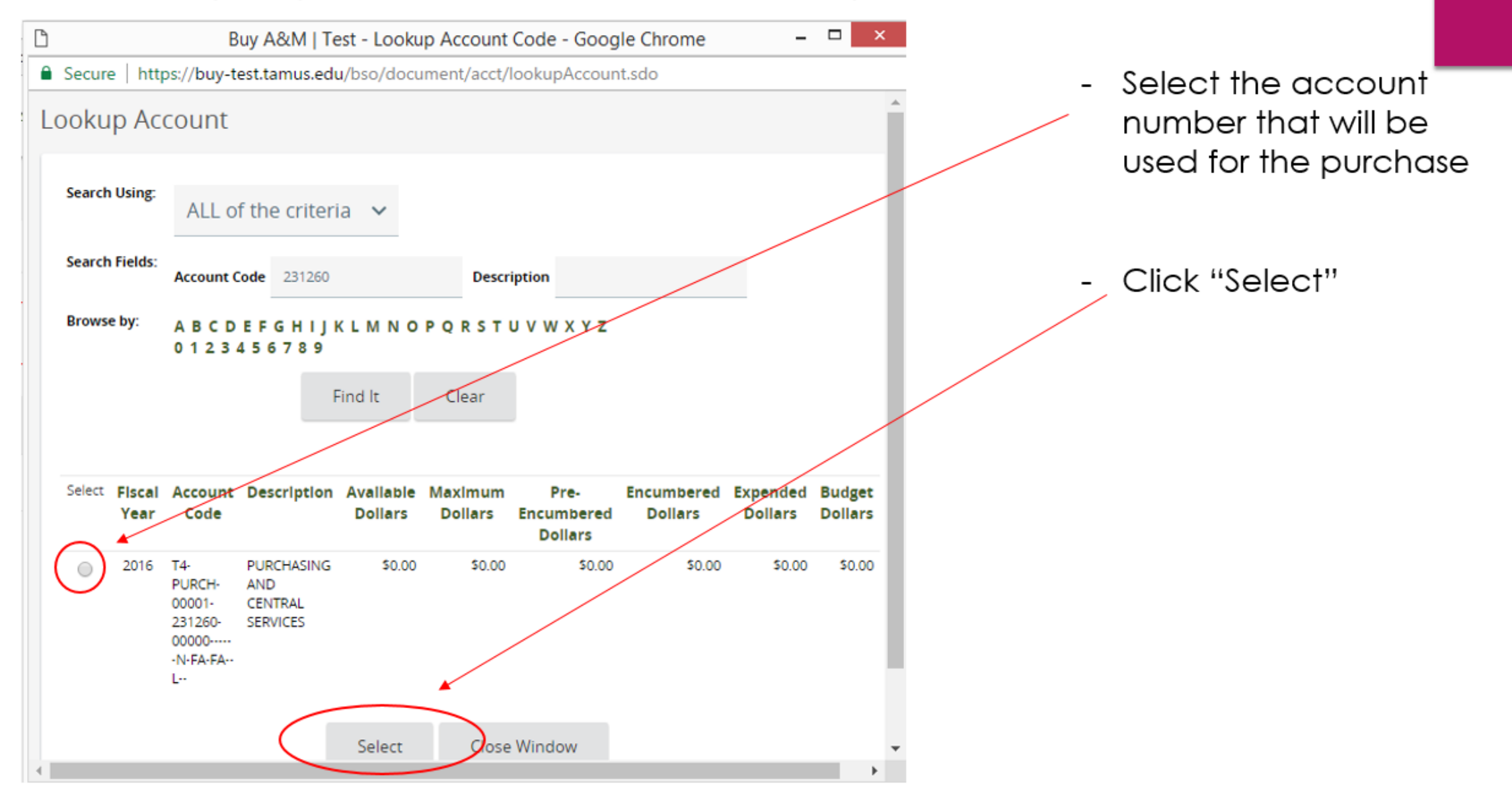

## The account number you selected will be entered into the requisition

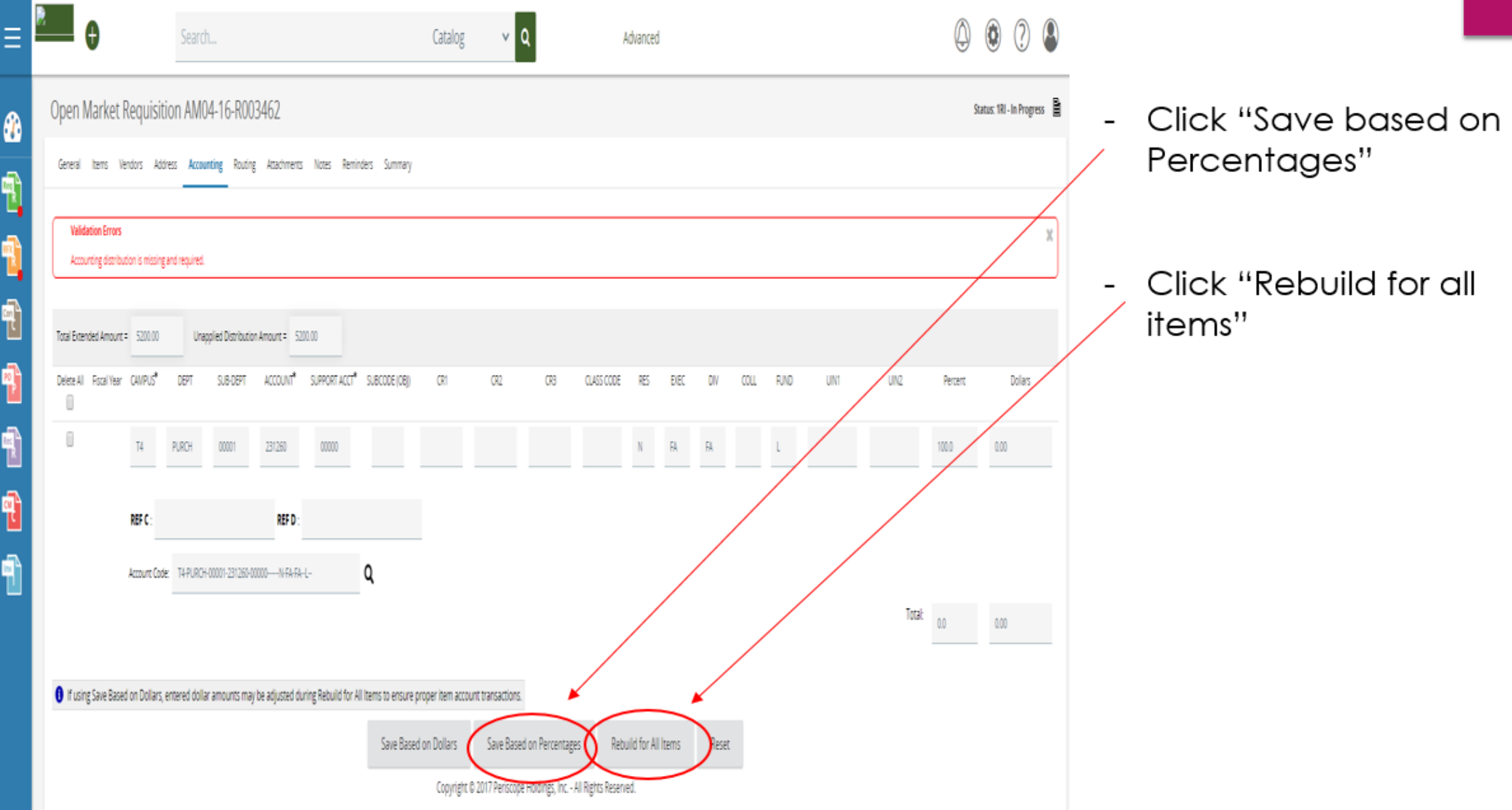

### Release Punchout Requisition AM04-17-R011898

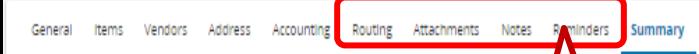

### Look over the summary tab and make sure everything looks correct.

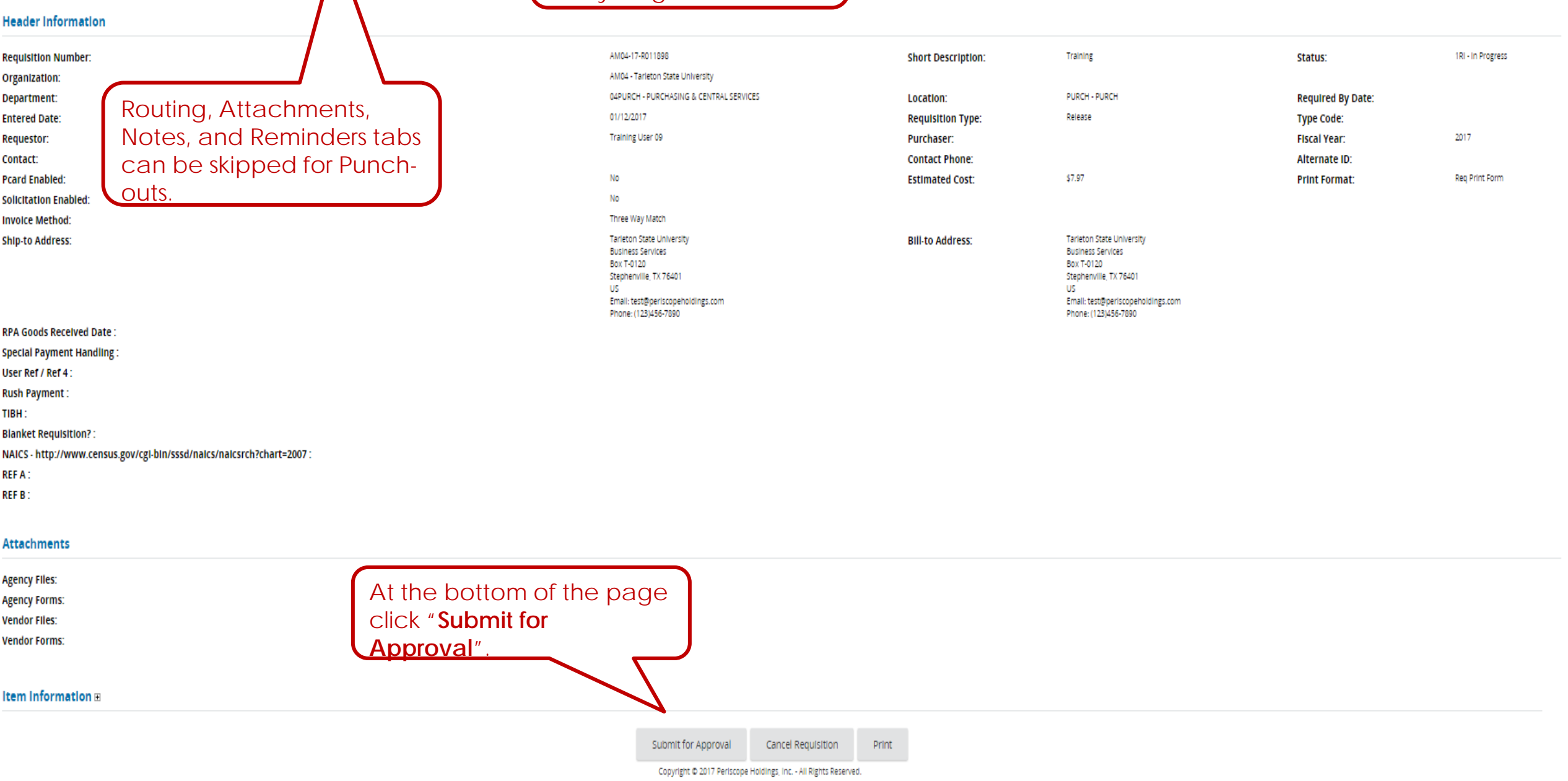

#### Only one approval path "02GOLD" matches the document's criteria

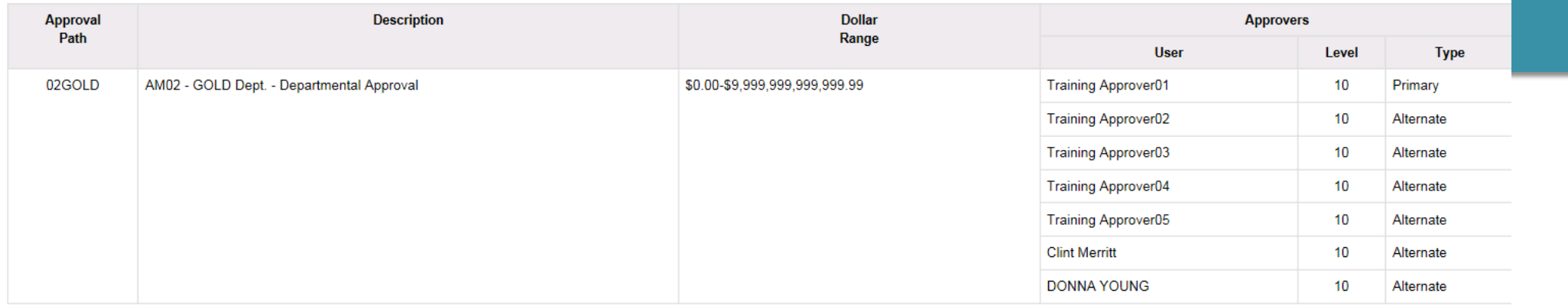

Please click Continue to continue submitting the document, or click Cancel & Exit to cancel the document submission and go back to the document.

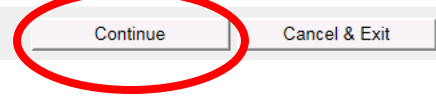

- The approval path will show up.
- Make sure it is going to the correct approvers.
- Click "Continue"
- Once the requisition has been approved your order will be automatically submitted.

## REQUISITION COMPLETE

- Depon status changing to "Ready for Approval" the submission of your requisition is complete.
- ▶ The document will electronically route for Approval
- **The requestor will receive an e-mail when the document is approved and** converted to a PO.